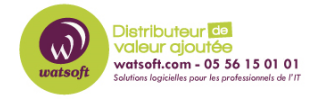

[Base de connaissances](https://watsoft.deskpro.com/kb) > [N-Central](https://watsoft.deskpro.com/kb/n-central) > [Comment créer un dashboard contenant les](https://watsoft.deskpro.com/kb/articles/comment-creer-un-dashboard-contenant-les-machines-non-connectees-depuis-30-jours) [machines non connectées depuis 30 jours ?](https://watsoft.deskpro.com/kb/articles/comment-creer-un-dashboard-contenant-les-machines-non-connectees-depuis-30-jours)

## Comment créer un dashboard contenant les machines non connectées depuis 30 jours ?

Maxime - 2022-09-29 - [N-Central](https://watsoft.deskpro.com/kb/n-central)

Afin de créer un dashboard contenant uniquement les machines qui ne se sont pas connectés pendant + de 30 jours, il faut :

1. Créer un filtre de cette manière (60 peut être remplacé par 30 jours pour l'exemple)

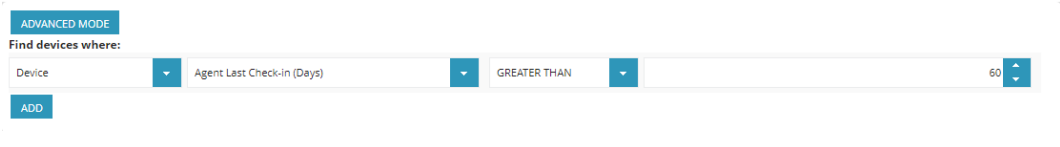

1. Créer un dashboard selon les machines à monitorer et en indiquant le filtre précédemment crée

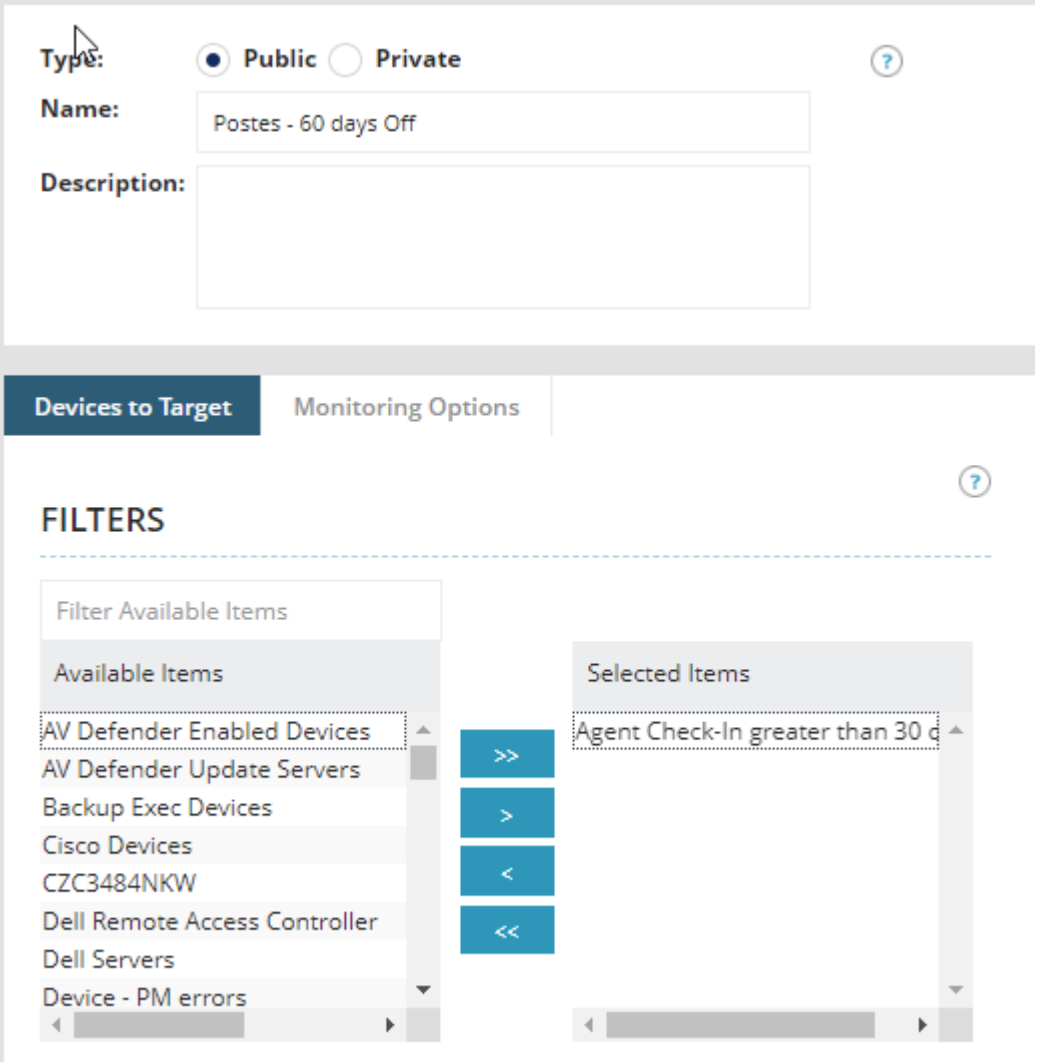

1. Vous aurez ainsi un dashboard contenant que les machines qui ne se sont pas connectées depuis 30 jours et plus

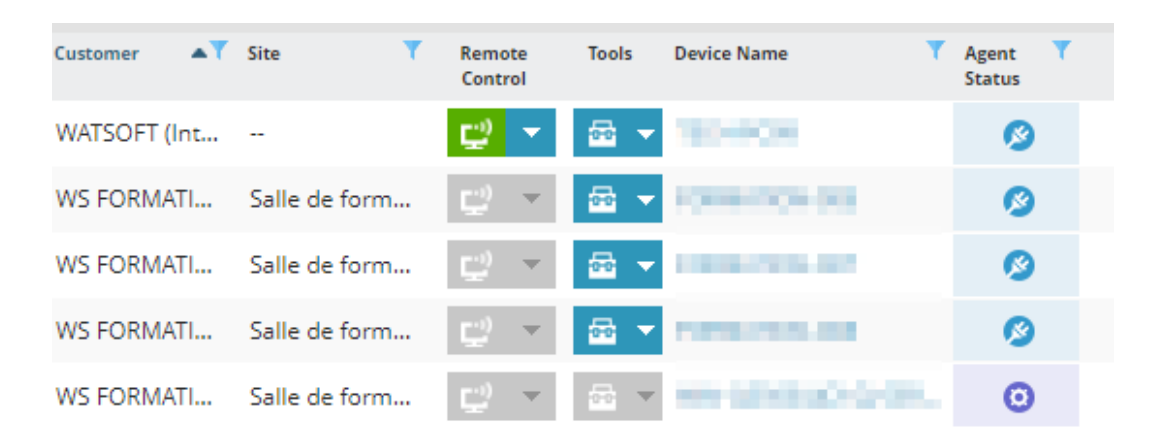